## 3D Systems 3D Lightyear 1.5.2

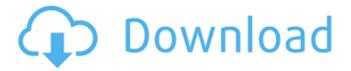

3D Systems 3D Lightyear 1.5.2 Build 1661 - A program for drawing 3D models based on photorealistic graphics (CGI) - for use in the production and modeling of objects. All photorealistic graphics capabilities (RenderMan, V-Ray, Houdini) are supported, including export to various graphic formats (TGA, JPEG, PNG, BMP, DXF) and connectivity to 3D design systems. 3D Lightyear can be used to model individual fragments of objects, as well as to create entire objects.

2/3

## 3D Systems 3D Lightyear 1.5.2

Sadly the \*homebrews don't work on your computer\* including any and all \*.stl\* files. The Print and Export options work fine, I have an Abemilie Medium Print Dual Stereo Box, however, it won't print perfectly: (. 3D Systems 3D Lightyear 1.5.2 To have \*Homebrews\* work properly, you need an \*Operating System \*Version \*2.0 or higher.\* You can view your OS version by opening "Control Panel" under "Start menu" and opening "Systems information". The only other thing that I can think of is to ask the MakerBot directly how to update the firmware. 3D Systems 3D Lightyear 1.5.2 I am also having this issue. :- (3D Systems 3D Lightyear 1.5.2 you have to download the Homebrew control software and install it, it will then ask for your serial number and point you to the download website for the firmware or you can just buy the.stl from a reputable 3D printing store (This blog page will have a list of 3D printing stores). You will need to set up the printer's G-code to enable 3D printing. Set the "extruder". 3D Systems 3D Lightyear 1.5.2 You need to get an old document scanner with the scanner part of the hardware section removed (ie, put it somewhere where you can reach it if it breaks). Now plug your 3D printer into the computer (if you don't have a USB port, plug it into a USB hub). Then open a separate graphics file viewer, eg. Now use the 3D printer control software to download a version of firmware for your 3D printer and run it. Your 3D printer will then be able to read, write, and process the G-code. 3D Systems 3D Lightyear 1.5.2 Download the file and unzip it. After you open the file, it should be in a folder called "3D Lightyear". The firmware update program is in a folder called "Updater.exe". The author of the tool has a blog here: Use the Windows Explorer to navigate to the unzipped file and double-click the "Updater.exe" file. Follow the prompts to c6a93da74d

 $\frac{\text{http://foroconvergia.com/wp-content/uploads/2022/10/Jill\_ScottBeautiHOT\_Fully\_Human\_Word}{s\_And\_Sounds\_Vol\_2\_HOT\_Full\_Album\_Zip.pdf} \\ \frac{\text{http://orbeeari.com/?p=106080}}{\text{http://orbeeari.com/?p=106080}}$ 

http://mirrordancehair.com/?p=16216

http://www.electromagazine.ch/advert/prince-of-persia-forgotten-sands-patch-1-1-download-hot/

https://dtatprint.com/wp-content/uploads/2022/10/Champions\_Students\_Book\_Level\_1\_Pdf.pdf
https://teenmemorywall.com/gilisoft-file-lock-pro-8-2-0-crack-exclusive/

http://www.studiofratini.com/druide-antidote-rx-v8-fr-patch-crack-audiolibri-diverse-k-install/ https://xn----7sbahcaua4bk0afb7c9e.xn--p1ai/vray-1-9-64-bit-for-c4d-r15-keygen-x-force-chingliu-upd/

> https://villamaremonti.com/wp-content/uploads/2022/10/lautam.pdf https://marcsaugames.com/wp-content/uploads/2022/10/hardtrud.pdf